ООО «А-ВЕСТА»

#### **АВТОМАТИЗИРОВАННАЯ СИСТЕМА УПРАВЛЕНИЯ ТЕХНОЛОГИЧЕСКИМ ПРОЦЕССОМ НА УЧАСТКЕ ДОЗИРОВАНИЯ – СМЕШИВАНИЯ КОМПОНЕНТОВ КОМБИКОРМОВ (АСУ ТП УДС)**

#### РУКОВОДСТВО ПОЛЬЗОВАТЕЛЯ

Винница, 2012

# СОДЕРЖАНИЕ

<span id="page-1-0"></span>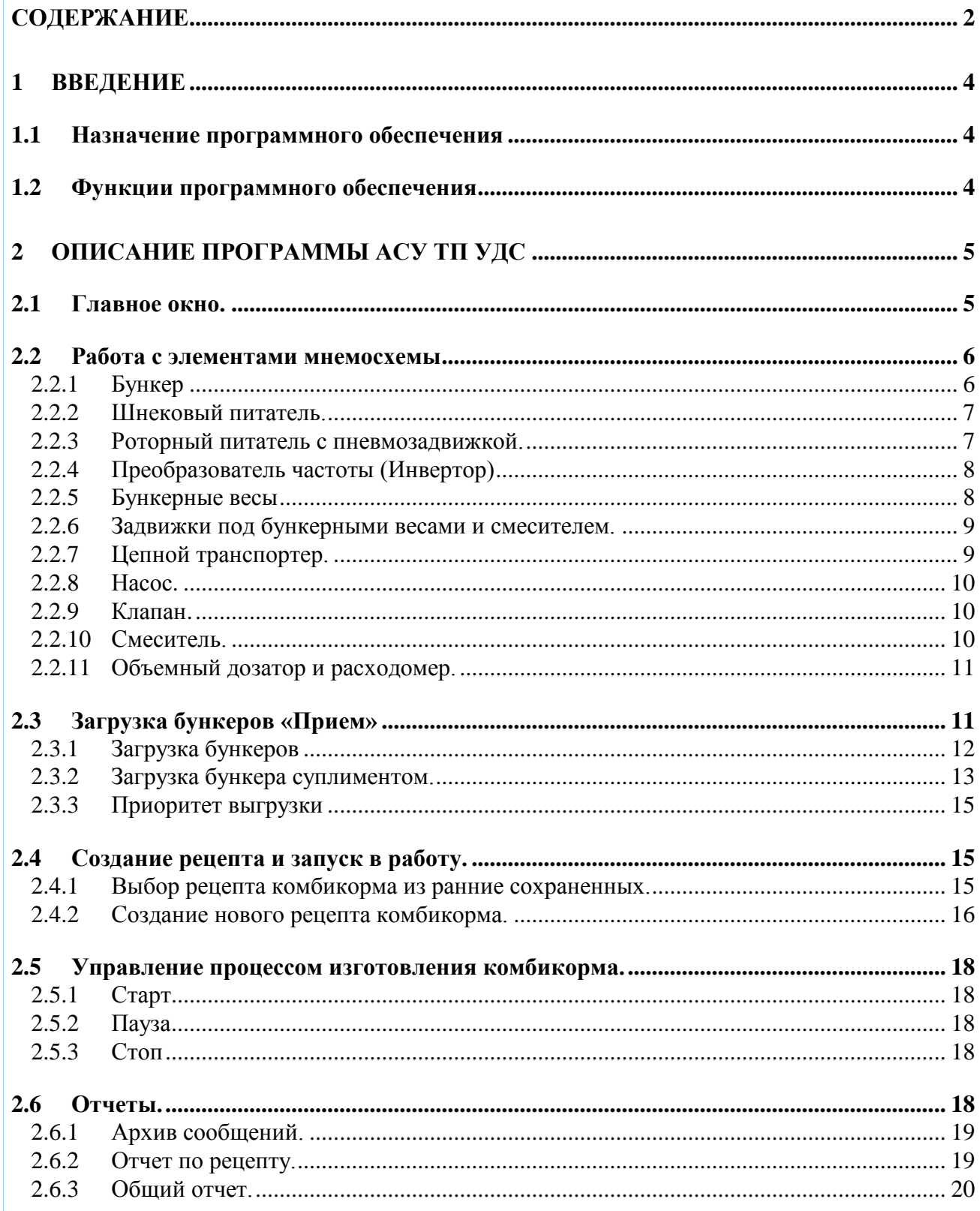

### **ПРИНЯТЫЕ УСЛОВНЫЕ СОКРАЩЕНИЯ, ТЕРМИНЫ И ОПРЕДЕЛЕНИЯ**

Нижеуказанные в настоящем документе термины имеют следующее обозначение:

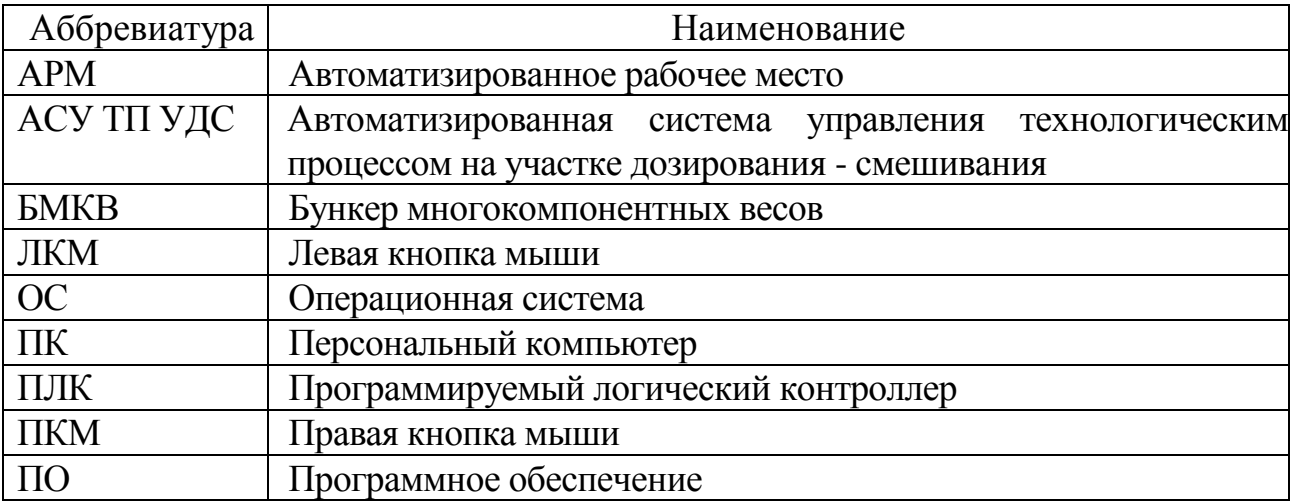

### 1 **ВВЕДЕНИЕ**

#### <span id="page-3-1"></span><span id="page-3-0"></span>**1.1 Назначение программного обеспечения**

Программное обеспечение автоматизированной системы управления (АСУ) предназначено для управления технологическим процессом участка дозирования и смешивания (ТП УДС) комбикормового завода и визуализации на экране станции оператора в реальном масштабе времени полной и достоверной информации о ходе технологического процесса.

Применение данного программного обеспечения (ПО) позволяет значительно повысить производительность участка дозирования и смешивания комбикормового завода за счет обеспечения возможности одновременной параллельной работы нескольких механизмов и устройств.

ПО позволяет обслуживающему персоналу отслеживать наличие компонентов, выбирать либо формировать необходимый рецепт на исполнение системой, отслеживать выполнение рецепта и состояние основного оборудования, получать готовые печатные отчеты.

Простой и удобный интерфейс программы обеспечивает эффективную и комфортную работу с данными, что в свою очередь, минимизирует ошибки и неточности. Для работы с ПО АСУ ТП УДС необходимо иметь базовый уровень подготовки пользователя.

Программа выполнена в соответствии со стандартами и рекомендациями по разработке современного программного обеспечения и работает в среде ОС GNU/Linux.

### <span id="page-3-2"></span>**1.2 Функции программного обеспечения**

ПО АСУ ТП УДС обеспечивает:

- Ввод информации о загрузке надвесовых бункеров;
- Выбор, правку и создание рецептов;
- Автоматический расчет количества и массы отвесов;
- Параллельную работу весоизмерительных систем;
- Визуализацию технологичного процесса и состояния оборудования;
- Отображение аварийных ситуаций системы;
- Формирование отчетов выполнения рецептов;
- Разграничение прав доступа к технологическим настройкам и защиту данных от несанкционированного доступа.

## 2 **ОПИСАНИЕ ПРОГРАММЫ АСУ ТП УДС**

#### <span id="page-4-1"></span><span id="page-4-0"></span>**2.1 Главное окно**

При включении системы на экране монитора отображается главное окно программы, которое состоит из:

Окна текущего рецепта;

Окна сообщений системы;

Мнемосхемы технологического процесса;

Панели управления рецептами и загрузкой бункеров;

Панели управления процессом.

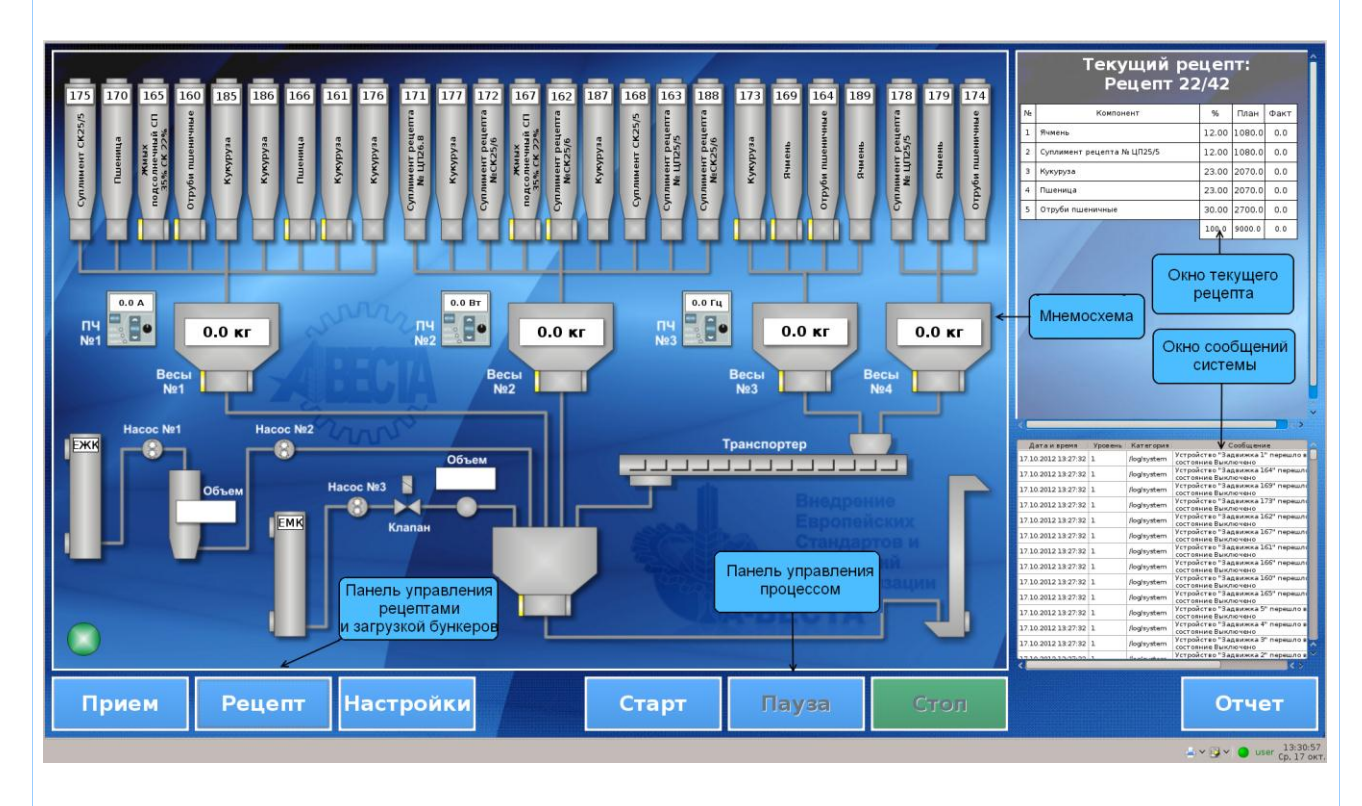

В окне текущего рецепта отображается ход выполнения рецепта – процентное соотношение компонентов в рецепте, планируемый и фактический расход компонентов в реальном времени.

В окне сообщений системы отображается состояние системы в реальном времени.

На мнемосхеме отображается информация о состоянии основного оборудования, массе взвешенных компонентов, маршруты движения компонентов.

Панель управления рецептами и загрузкой бункеров предназначена для ввода информации о заполнении бункеров компонентами и выбора, коррекции и создания рецептов комбикормов.

Панель управления процессом предназначена для управления процессом изготовления комбикормов.

#### **2.2 Работа с элементами мнемосхемы**

<span id="page-5-0"></span>На мнемосхеме отображены все устройства цеха дозирования и смешивания комбикормового завода. Каждое исполнительное устройство на схеме отображено в виде пиктограммы, цвет пиктограммы информирует о состоянии устройства:

Серый – устройство исправно и готово к работе;

Зеленый – нормальная работа устройства;

Красный – устройство неисправно.

Двойной щелчок ЛКМ или ПКМ на пиктограмме любого устройства (кроме частотных преобразователей) вызывает меню управления настроек данного устройства. Меню частотного преобразователя вызывается двойным щелчком ЛКМ, а однократное нажатие ПКМ на пиктограмме вызывает меню отображения необходимого параметра на элементе мнемосхемы.

#### <span id="page-5-1"></span>2.2.1Бункер

Меню управления бункером имеет следующий вид:<br>**Example in Section** 

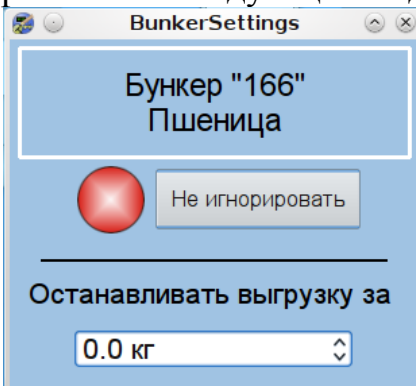

Меню предоставляет возможность исключить бункер из системы нажатием кнопки «Игнорировать» или восстановить работоспособность бункера нажатием кнопки «Не игнорировать».

Если бункер загружен на его пиктограмме отображается название компонента который находится в нем.

Отображение исключенного из автоматического процесса бункера

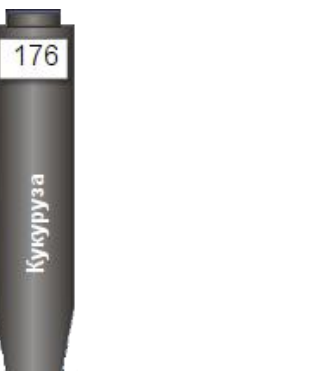

Отображение готового к работе бункера

163

Кукуруза

Для точности дозирования предусмотрен пункт «Остановить загрузку за». Это дает возможность выключить питатель при достижении массы дозированного компонента меньшей на введенное значение, во избежание пересыпа.

#### <span id="page-6-0"></span>2.2.2 Шнековый питатель

Шнековый питатель отображается на экране следующим образом:

Меню данного устройства позволяет перевести его в ручной режим управления либо в автоматический. В ручном режиме доступно изменение частоты вращения вала. При выборе автоматического режима ручное управление неактивно.

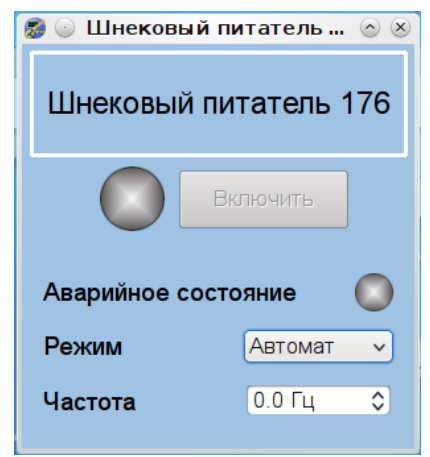

<span id="page-6-1"></span>2.2.3 Роторный питатель с пневмозадвижкой

Роторный питатель с пневмозадвижкой отображается на экране следующим образом:

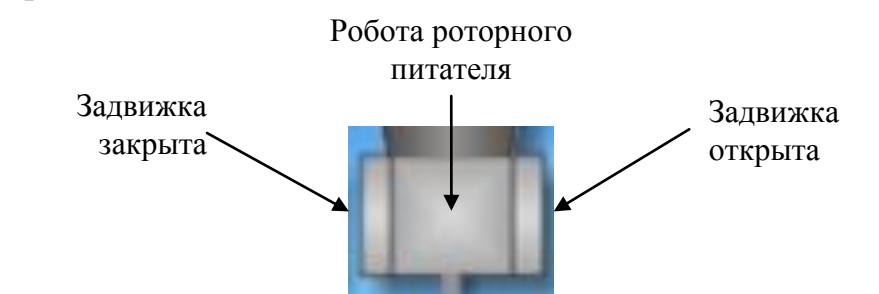

Состояние задвижек подсвечивается желтым цветом.

С помощью комбинированного меню данные устройства переводятся в ручное или автоматическое управление:

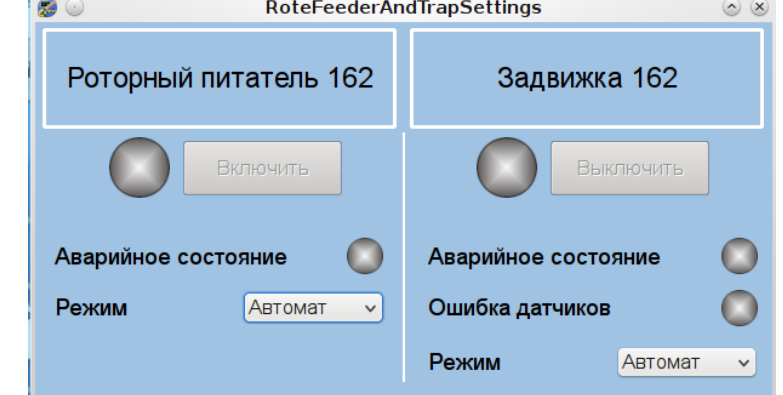

В режиме автомат ручное управление неактивно.

#### <span id="page-7-0"></span>2.2.4 Преобразователь частоты (Инвертор)

Преобразователи частоты используются для управления скоростью вращения шнековых питателей.

Преобразователь частоты №1 управляет шнековыми питателями №№175; 170; 185; 186; 176.

Преобразователь частоты №2 управляет шнековыми питателями №№171; 177; 172; 187; 168; 163.

Преобразователь частоты №3 управляет шнековыми питателями №№189; 178; 179; 174.

Пиктограмма преобразователя частоты имеет следующий вид:

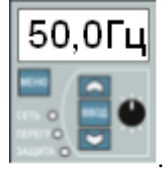

Режим отображения параметра задается с помощью контекстного меню:

Мощность Tok Частота

.

Меню преобразователя частоты используется только для отображения его состояния:

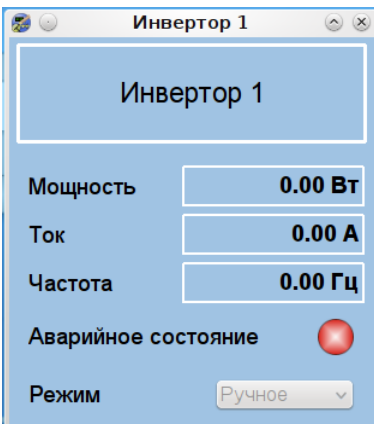

Перевод преобразователя частоты из автоматического режима в ручной из программы невозможен и осуществляется только с панели управления установленной непосредственно на частотном преобразователе.

#### <span id="page-7-1"></span>2.2.5 Бункерные весы

На пиктограмме весов отображается текущее значение веса:

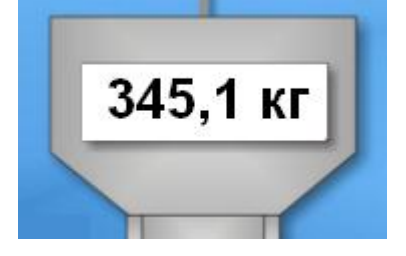

Меню весов позволяет задать максимально допустимый вес загрузки бункерных весов. Также меню индицирует состояние связи с весовыми терминалами и текущий вес.

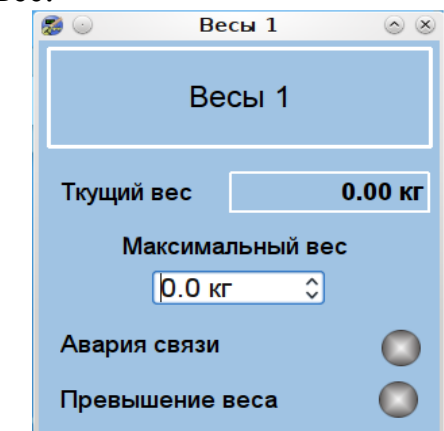

#### <span id="page-8-0"></span>2.2.6 Задвижки под бункерными весами и смесителем

Отображение работы задвижек аналогично отображению пневмозадвижек. Меню данного устройства дает возможность перевести задвижку в ручной или автоматический режим:

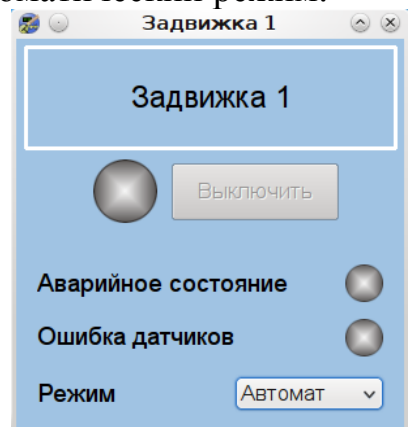

#### <span id="page-8-1"></span>2.2.7 Цепной транспортер

Цепной транспортер на мнемосхеме отображен в следующем виде:

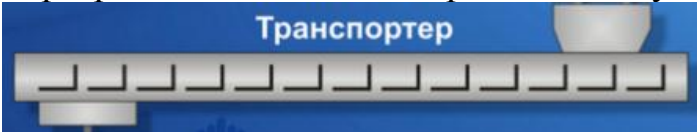

Меню транспортера позволяет выбрать ручной либо автоматический режим работы:

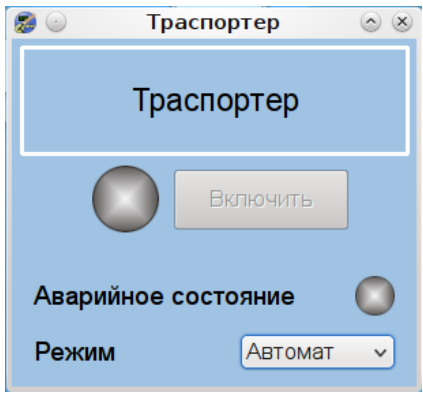

#### <span id="page-9-0"></span>2.2.8 Насос

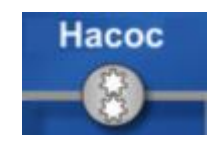

Меню «Насос» является однотипным для всех насосов и предоставляет возможность управлять насосами в ручном либо автоматическом режимах:

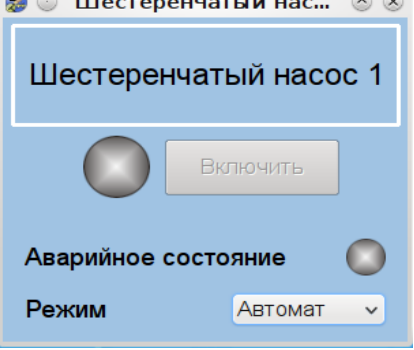

#### <span id="page-9-1"></span>2.2.9 Клапан

Клапан предназначен для дозирования жидких компонентов. Меню предоставляет возможность управлять клапаном в ручном либо автоматическом режимах:

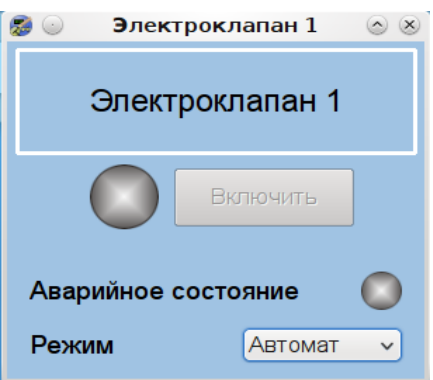

#### <span id="page-9-2"></span>2.2.10 Смеситель

В меню смесителя предоставляется возможность устанавливать время смешивания и максимальный вес загружаемого материала, переводить смеситель в ручное или автоматическое управление.

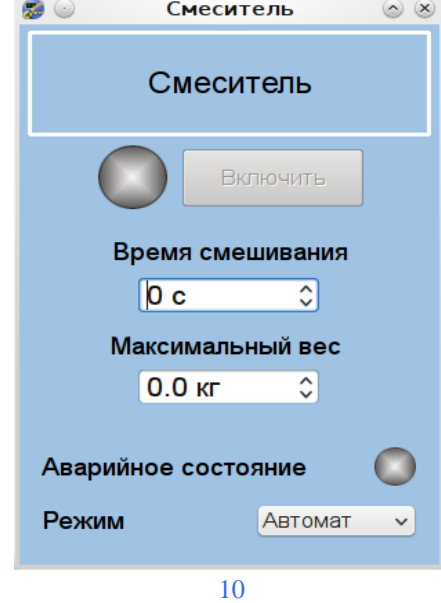

#### <span id="page-10-0"></span>2.2.11 Объемный дозатор и расходомер

Объемный дозатор и расходомер предназначены для отображения информации о количестве жидкости.

### <span id="page-10-1"></span>**2.3 Загрузка бункеров «Прием»**

Вызов панели состояния и загрузки бункеров производится нажатием

```
Прием
кнопки
```
Панель состояния и загрузки буккеров имеет следующий вид:

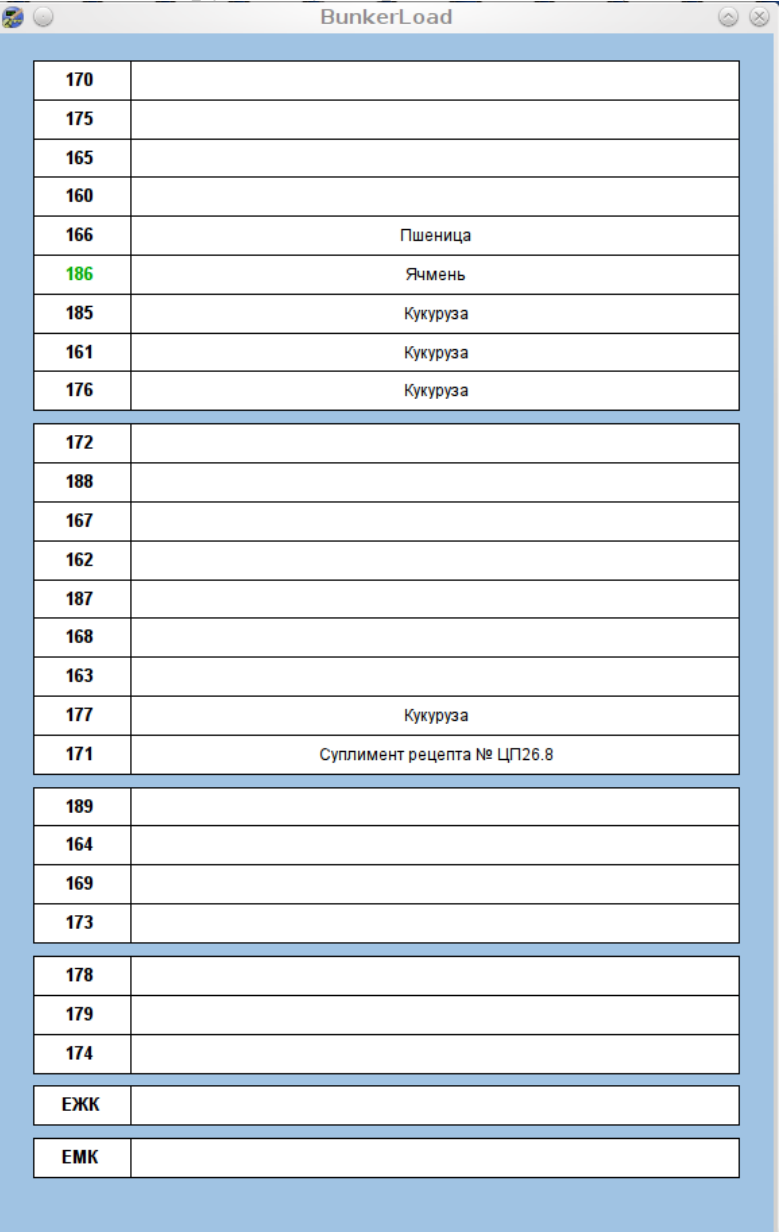

Строка напротив номера бункера отображает компонент, загруженный в бункер.

Строка ЕЖК – наполнение емкости жидких компонентов, и ЕМК соответственно наполнение емкости масляных компонентов.

#### <span id="page-11-0"></span>2.3.1 Загрузка бункеров

Ввод информации о заполнении бункеров компонентами выполняется следующим образом:

выбрать строку необходимого бункера ПКМ;

в появившемся контекстном меню выбрать пункт компонент:

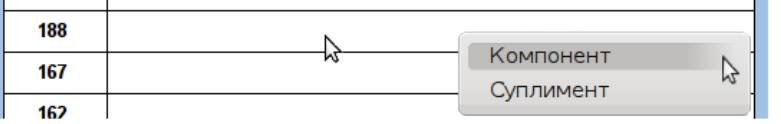

 в вызванном списке компонентов выбрать необходимый компонент ПКМ и в контекстном меню нажать пункт «Выбрать».

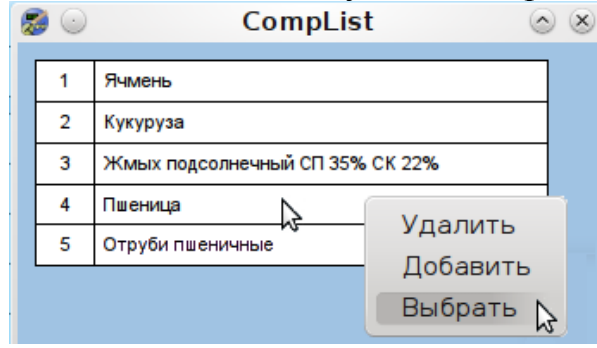

Если же в списке нет необходимого компонента, его можно добавить с помощью пункта «Добавить» Удалить

Добавить Выбрать

В появившемся окне необходимо ввести имя нового компонента и подтвердить правильность ввода нажатием . Для добавления в список компонентов нажать кнопку «Подтвердить»

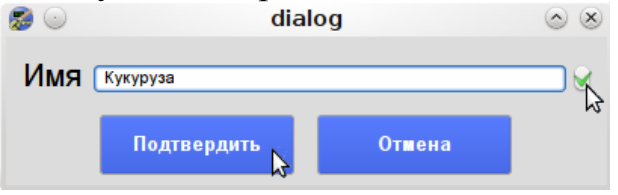

Удаление компонента производится с помощью соответствующего пункта контекстного меню «Удалить» Удалить

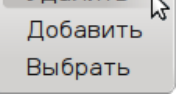

В появившемся окне подтвердить удаление компонента из списка.

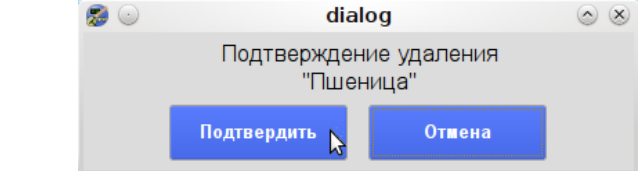

*Внимание! Удаление компонентов может привести к нарушению целостности базы данных.*

#### <span id="page-12-0"></span>2.3.2 Загрузка бункера суплиментом

Ввод информации о заполнении бункеров суплиментами выполняется следующим образом:

 выбрать строку необходимого бункера ПКМ, в появившемся контекстном меню выбрать пункт суплимент:

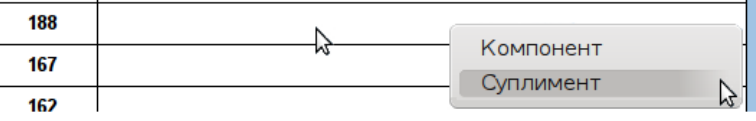

 выбрать рецепт суплимента или же создать новый в появившейся панели ввода рецептов суплимента;

 для выбора готового рецепта суплимента нажать на флажок вызова списка готовых рецептов:

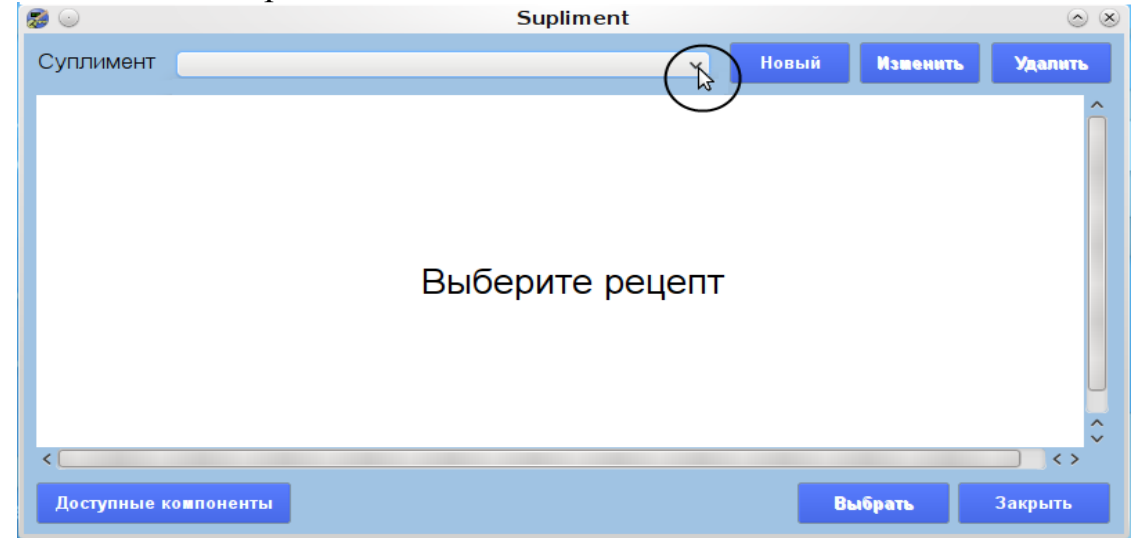

выбрать нужный рецепт суплимента из выпадающего списка:

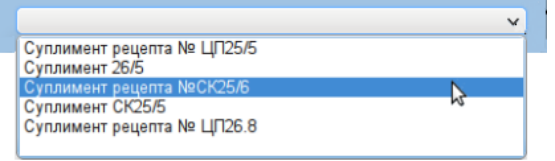

Для загрузки суплимента в бункер нажать кнопку «Выбрать»

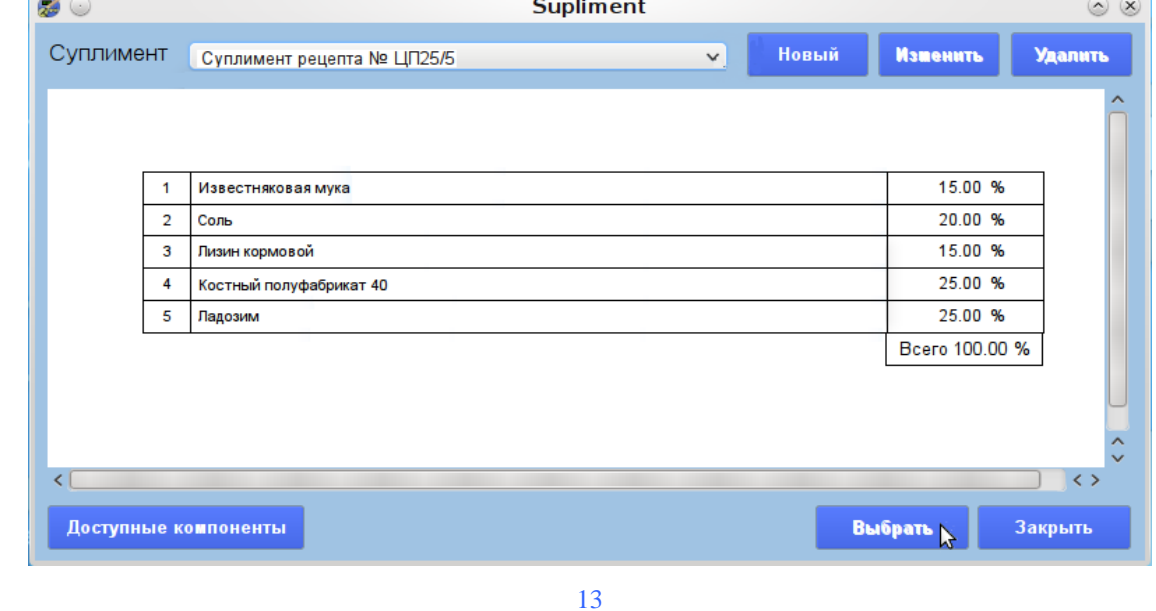

Если в списке отсутствует необходимый суплимент, его можно создать. Для создания суплимента необходимо Новый нажать кнопку в диалоговом окне ввести название нового суплимента; нажатием подтвердить правильность ввода; для добавления в список суплиментов нажать кнопку «Подтвердить»: **ReceptDialog 200**  $\odot$   $\alpha$ Имя Суплимент рецепта № ЦП25/5 ₿ **Отмена** Подтвердить Добавление суплиментарного компонента в рецепт суплимента осуществляется следующим образом: **Добавить**  нажать кнопку в появившемся диалоговом окне нажать на флажок для вызова списка суплиментарных компонентов и выбирать необходимый: **ReceptDialog** 53 O  $(\wedge)$   $(\times)$  $0.00%$ ≎ Соль Костный полуфабрикат 40 **Отмена** Подтвердить ввести процентное содержание данного компонента в рецепте суплимента и подтвердить нажатием . нажать кнопку «Подтвердить»: 83 O **ReceptDialog**  $\lambda$   $(\times)$ Костный полуфабрикат 40 20,0% ≎  $\checkmark$ Подтвердить **Отмена** 

*Внимание! Процентный состав суплимента вводится в соотношении до 100% от общей массы суплимента.*

Если в списке отсутствует необходимый суплиметарный компонент, возможно его добавление при помощи списка доступных компонентов который вызывается соответствующей кнопкой:

Доступные компоненты

Добавление и удаление, суплиментарных компонентов, производится аналогично пунктам 2.2.1.1 и 2.2.1.2.

По окончанию внесения всех составляющих суплимента, для завершения ввода необходимо нажать кнопку «Завершить»

Завершить

#### <span id="page-14-0"></span>2.3.3 Приоритет выгрузки

При наличии загруженных бункеров одинаковыми компонентом на одном весовом канале предоставляется возможность задания очередности выгрузки. При нажатии ПКМ на одном из бункеров с одинаковыми компонентами. Появляется расширенное контекстное меню:

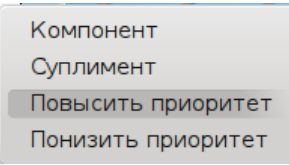

При выборе пункта «Повысить приоритет», очередность выгрузки бункера в очереди на выгрузку поднимется на одну позицию, при выборе «Понизить приоритет» снизится.

#### <span id="page-14-1"></span>**2.4 Создание рецепта и запуск в работу**

Меню ввода рецепта вызывается нажатием кнопки «Рецепт»:

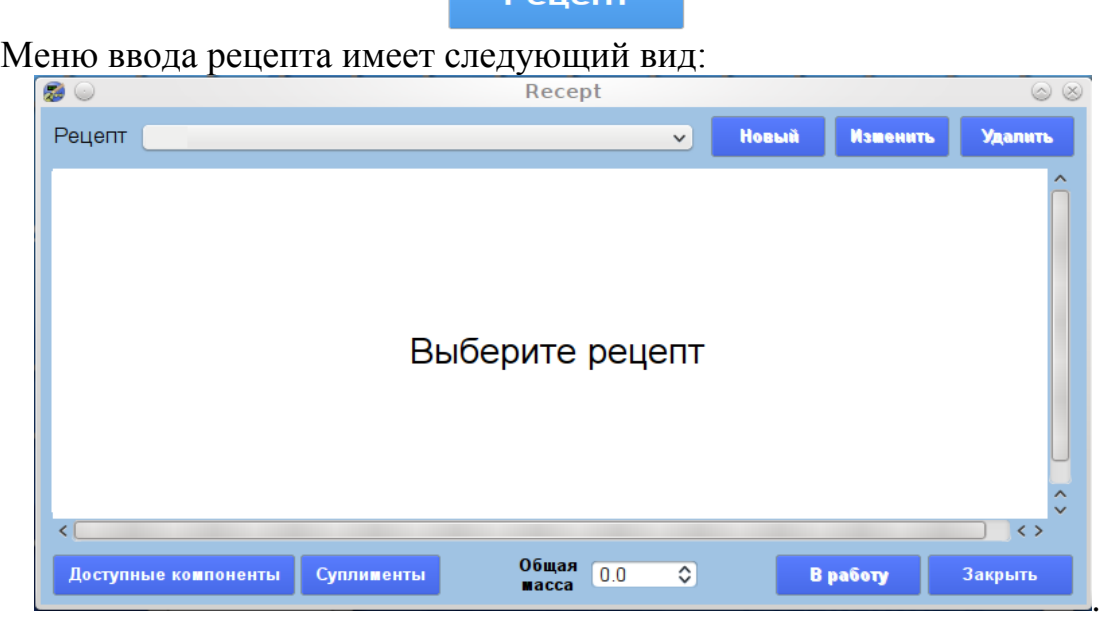

#### <span id="page-14-2"></span>2.4.1 Выбор рецепта комбикорма из ранние сохраненных

Выбор рецепта комбикорма из ранние сохраненных :

нажать на флажок вызова списка готовых рецептов;

из выпадающего списка рецепта комбикорма выбрать рецепт:

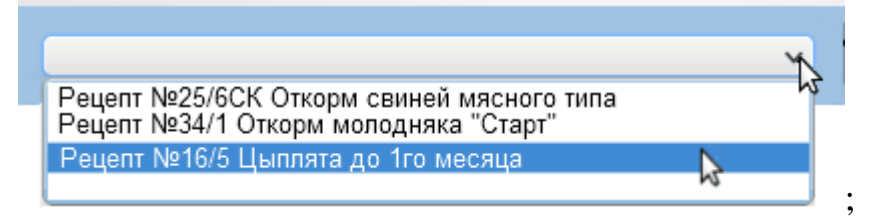

 в поле «Общая масса» ввести значение количества комбикорма в килограммах;

В работу

 $-$  подтвердить правильность ввода нажатием  $\mathbb {Y}$ 

нажать кнопку «В работу» для загрузки рецепта в систему:

Рецепт загружен и готов к работе, запуск процесса производства комбикорма осуществляется нажатием кнопки «Старт»

.

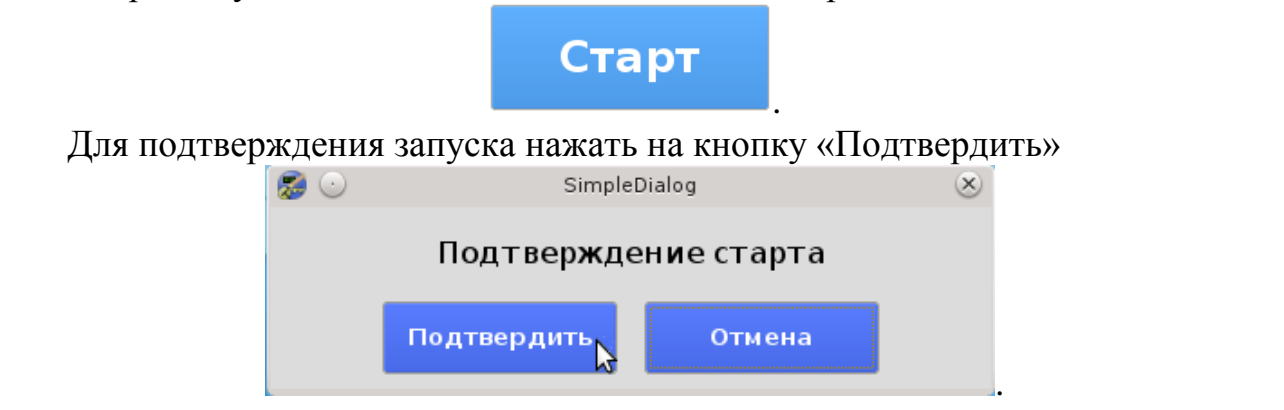

#### <span id="page-15-0"></span>2.4.2 Создание нового рецепта комбикорма

Если в списке нет необходимого рецепта комбикорма, его необходимо создать. Создание нового рецепта выполняется следующим образом:

нажать кнопку «Новый»

в диалоговом окне ввести название нового рецепта;

Новый

Добавить

нажатием подтвердить правильность ввода;

 для добавления в список рецептов комбикормов нажать кнопку «Подтвердить»:

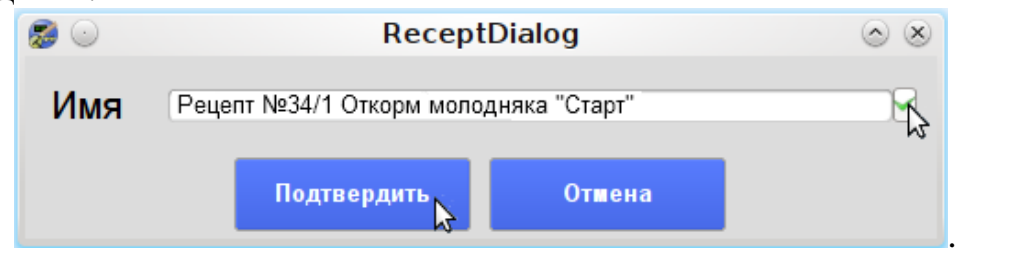

Добавление компонента или суплимента в рецепт комбикома осуществляется следующим образом:

нажать кнопку «Добавить»;

 в появившемся диалоговом окне нажать на флажок вызова списка компонентов:

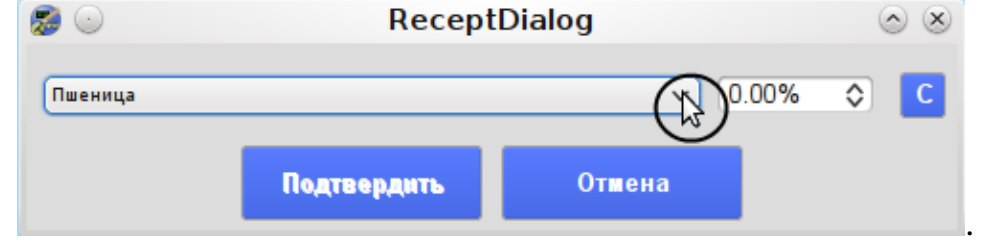

выбирать необходимый компонент;

 для переключения между списками компонентов и суплиментов нажать кнопку «С»:

**ReceptDialog**  $\bullet$   $\circ$ 0.00% Суплимент рецепта № ЦП25/5  $\checkmark$ Подтвердить **Отмена** .

выбрать компонент комбикорма или суплимент;

ввести процентное содержание данного компонента в рецепте;

 $-$  подтвердить нажатием

 для добавления компонента или суплимента в рецепт комбикорма нажать кнопку «Подтвердить»:

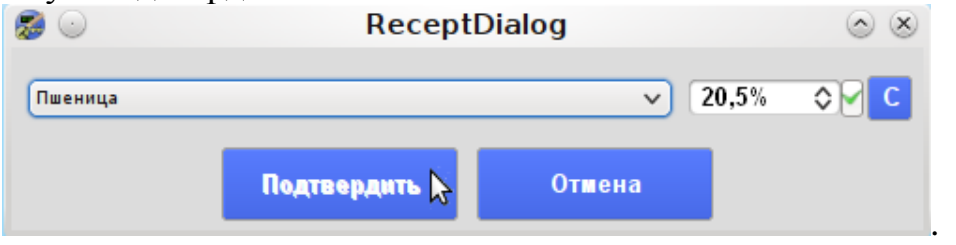

Далее аналогичным образом добавляются следующие компоненты. По окончании сформирования рецепта следует нажать кнопку «Завершить».

Завершить

. В поле «Общая масса» ввести значение необходимого количества комбикорма в килограммах и подтвердить правильность ввода нажатием ! Для загрузки рецепта в систему нажать кнопку «В работу».

В работу

Если рецепт загружен и готов к работе, запуск процесса производства комбикорма осуществляется нажатием кнопки «Старт»

.

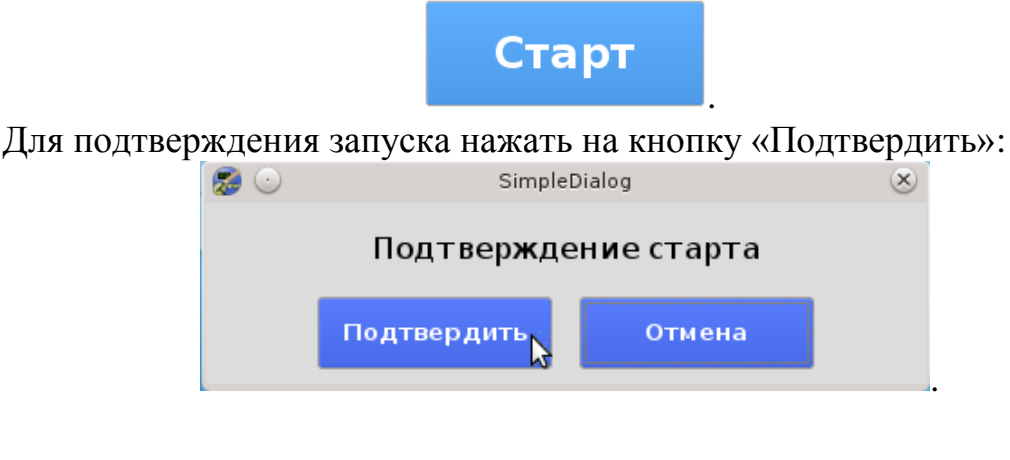

### <span id="page-17-0"></span>**2.5 Управление процессом изготовления комбикорма**

Панель управления процессом изготовления комбикорма состоит из трех кнопок: Старт; Пауза; Стоп. Активность кнопок индицируется зеленой подсветкой:

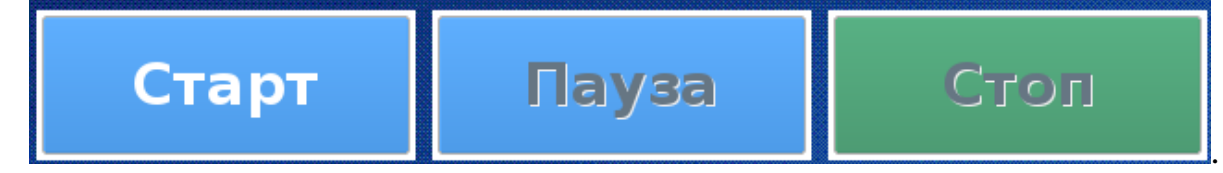

#### <span id="page-17-1"></span>2.5.1 Старт

Кнопка «Старт» используется для запуска процесса изготовления комбикорма. В ходе автоматического процесса ручное управление оборудованием невозможно.

#### <span id="page-17-2"></span>2.5.2 Пауза

Кнопка «Пауза» приостанавливает процесс изготовления комбикорма без досрочного завершения рецепта. В режиме «Пауза» предоставляется возможность ручного управления оборудованием. Режим «Пауза» применяется при необходимости разрешения проблем, связанных с неисправностью

#### <span id="page-17-3"></span>2.5.3 Стоп

Кнопка «Стоп» используется для полной остановки процесса изготовления комбикорма, с последующим завершением рецепта.

### <span id="page-17-4"></span>**2.6 Отчеты**

Для вызова панели управления отчетами нажать кнопку «Отчет»:

Отчет

.

В данном меню доступны три типа отчетов:

- архив сообщений;
- отчет по рецепту;
- общий отчет.

Переключение между отчетами осуществляется с помощью кнопок панели навигации:

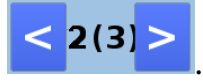

Вывод отчетов на печать производится нажатием кнопки , которая находится в нижнем правом углу экрана.

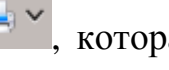

#### <span id="page-18-0"></span>2.6.1 Архив сообщений

Отчет «Архив сообщений» несет информацию о событиях в системе и состояниях оборудования в заданный период времени. Установка периода необходимого времени задается с помощью панели управления отчетами.

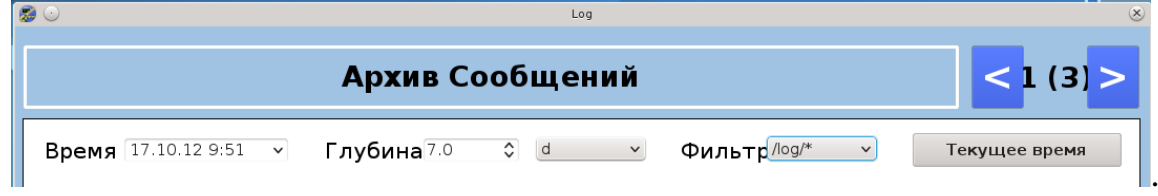

Строка «Время» служит для задания точки отсчета для построения отчета. Задается дата и время. В позиции «Глубина» указывается число и тип временных единиц измерения.

*Пример: «Глубина: 7 d» - отчет за 7 дней с указанной даты; «Глубина: 8 h» - отчет за 8 часов с указанной даты.* 

Пункт «Фильтр» используется для выбора типа сообщений:

- $log$  все события и действия;
- log/operator действия оператора;
- log/system действия и события системы.

Кнопка «Текущее время» служит для установки в строке «Время» текущей даты и времени.

#### <span id="page-18-1"></span>2.6.2 Отчет по рецепту

Форма «Отчет по рецепту» предоставляет возможность сформировать и вывести отчеты по рецептах за указанный период времени. Настройка построения отчета по рецепту аналогична пункту 2.6.1.

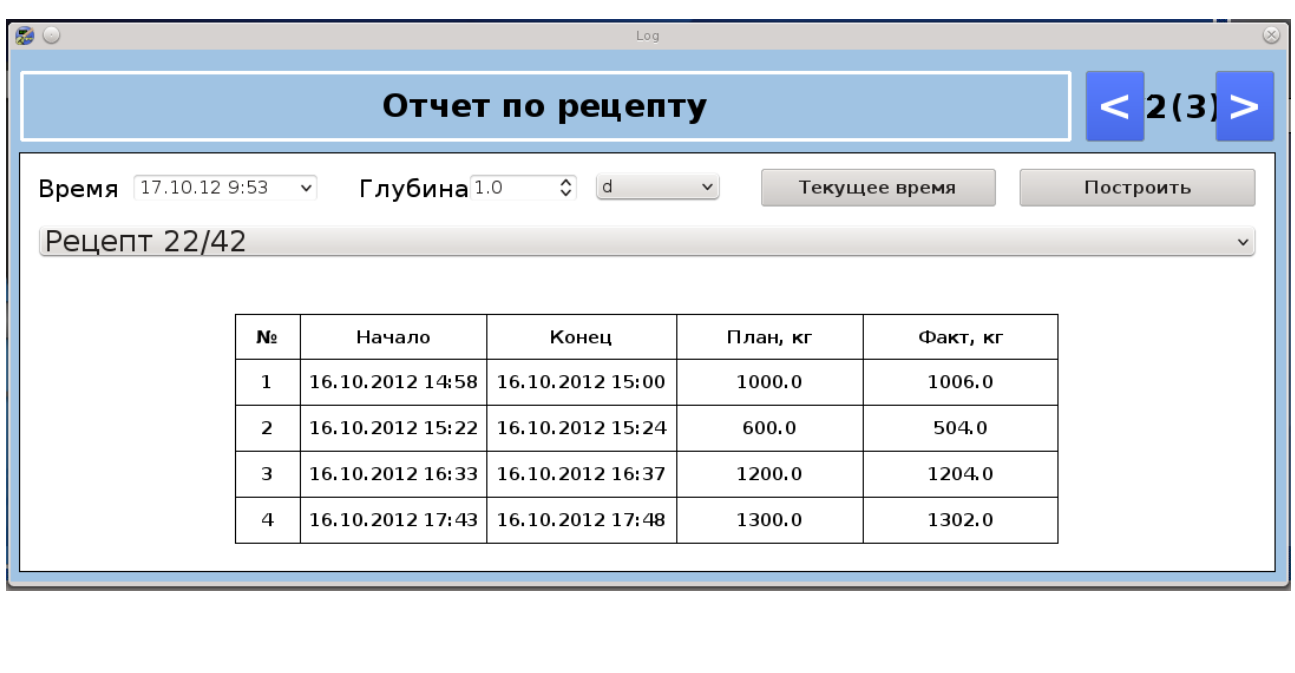

 $\left( \mathbf{x}\right)$ 

Для формирования детального отчета по конкретному рецепту необходимо двойным щелчком ЛКМ выбрать необходимый рецепт комбикорма.

80

Рецепт 22/42

### Отчет по рецепту "Рецепт 22/42"

Выполняемого с 16.10.2012 17:43 по 16.10.2012 17:48

Составлен: 17.10.2012 09:55

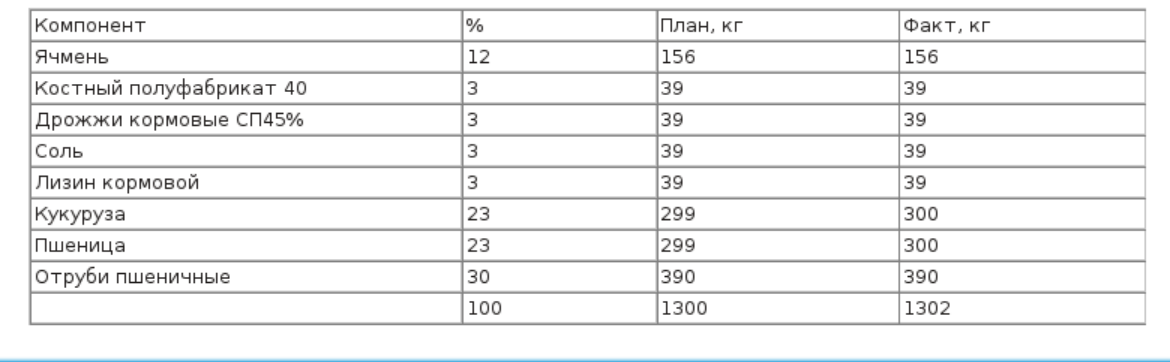

#### <span id="page-19-0"></span>2.6.3 Общий отчет

В форме «Общий отчет» сведена информация о количестве изготовленного комбикорма по рецептах за указанный период времени. Указанно количество затраченных компонентов на изготовление комбикорма за указанный период. Задания временного периода, за который необходимо сформировать отчет аналогично пункту 2.6.1.

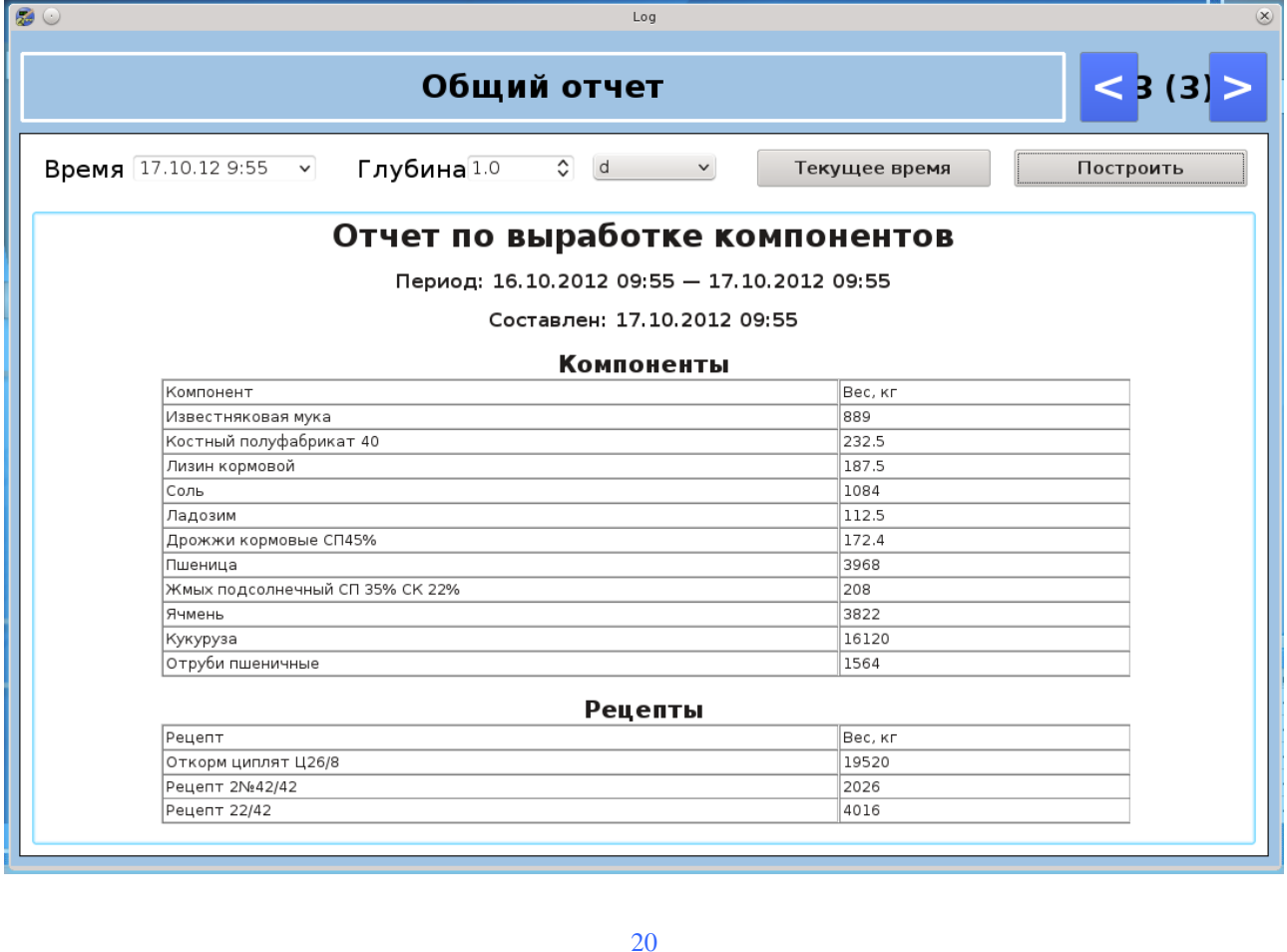